# **SYBASE®**

Installation Guide

# **SyBooks™**

3.4

[ Windows, Linux ]

#### DOCUMENT ID: DC00123-01-0340-01

#### LAST REVISED: October 2008

Copyright © 2008 by Sybase, Inc. All rights reserved.

This publication pertains to Sybase software and to any subsequent release until otherwise indicated in new editions or technical notes. Information in this document is subject to change without notice. The software described herein is furnished under a license agreement, and it may be used or copied only in accordance with the terms of that agreement.

To order additional documents, U.S. and Canadian customers should call Customer Fulfillment at (800) 685-8225, fax (617) 229-9845.

Customers in other countries with a U.S. license agreement may contact Customer Fulfillment via the above fax number. All other international customers should contact their Sybase subsidiary or local distributor. Upgrades are provided only at regularly scheduled software release dates. No part of this publication may be reproduced, transmitted, or translated in any form or by any means, electronic, mechanical, manual, optical, or otherwise, without the prior written permission of Sybase, Inc.

Sybase trademarks can be viewed at the Sybase trademarks page at http://www.sybase.com/detail?id=1011207. Sybase and the marks listed are trademarks of Sybase, Inc. ® indicates registration in the United States of America.

Java and all Java-based marks are trademarks or registered trademarks of Sun Microsystems, Inc. in the U.S. and other countries.

Unicode and the Unicode Logo are registered trademarks of Unicode, Inc.

All other company and product names mentioned may be trademarks of the respective companies with which they are associated.

Use, duplication, or disclosure by the government is subject to the restrictions set forth in subparagraph (c)(1)(ii) of DFARS 52.227-7013 for the DOD and as set forth in FAR 52.227-19(a)-(d) for civilian agencies.

Sybase, Inc., One Sybase Drive, Dublin, CA 94568.

# **Contents**

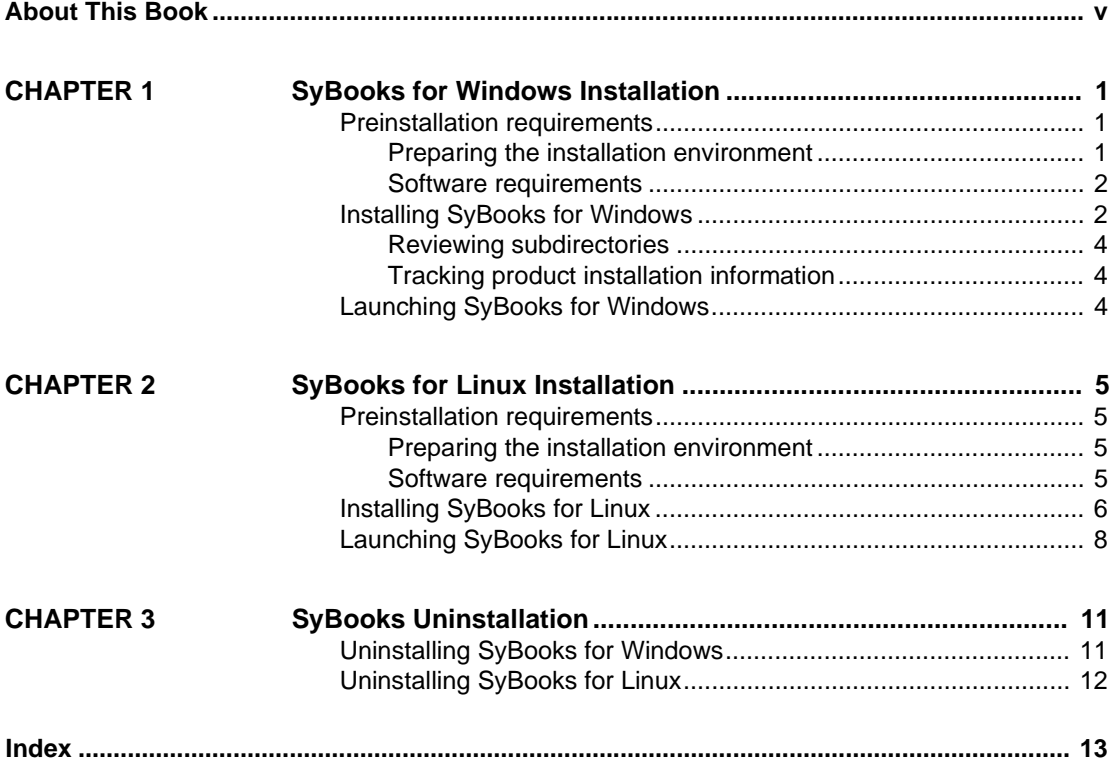

# <span id="page-4-0"></span>**About This Book**

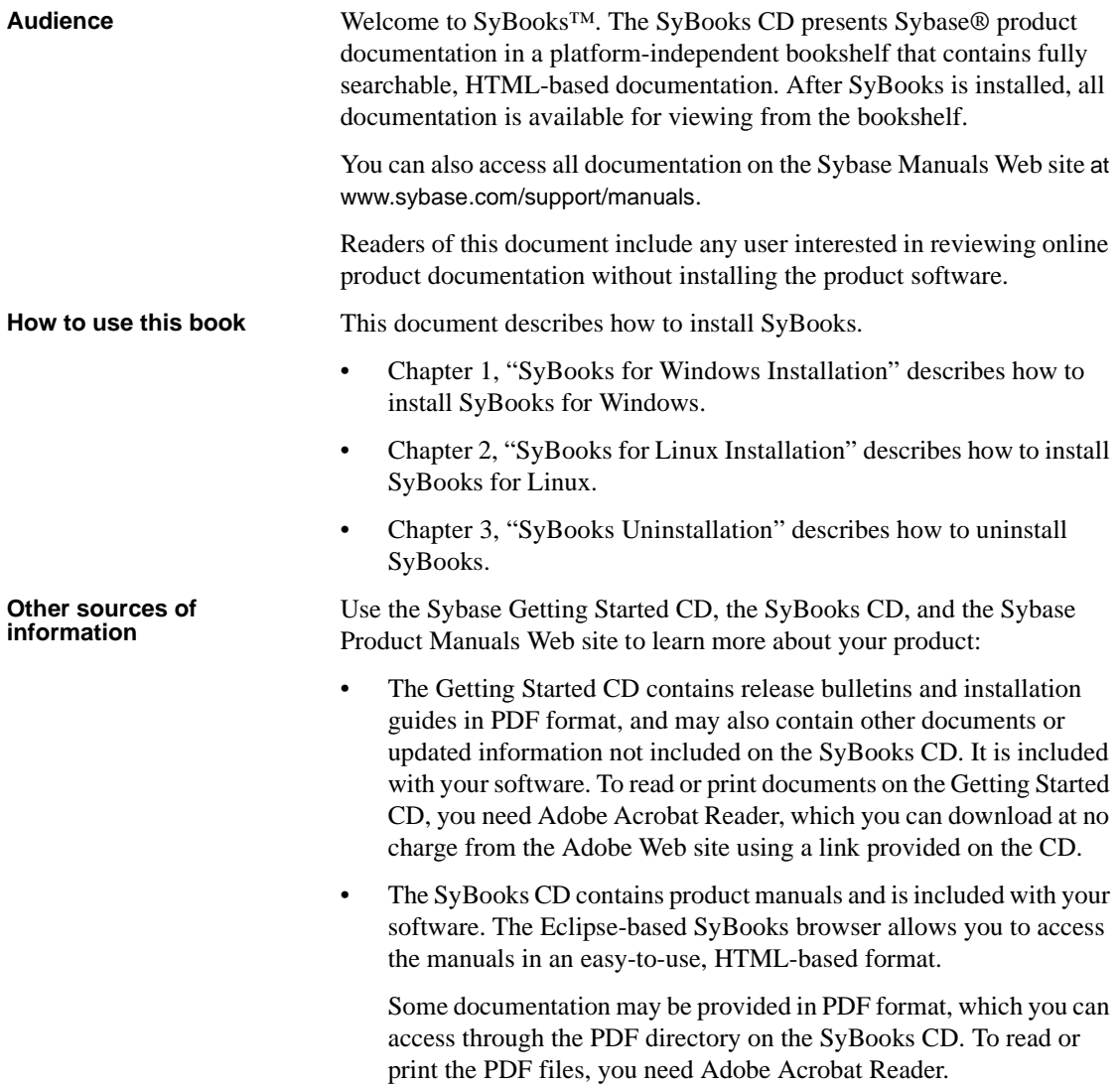

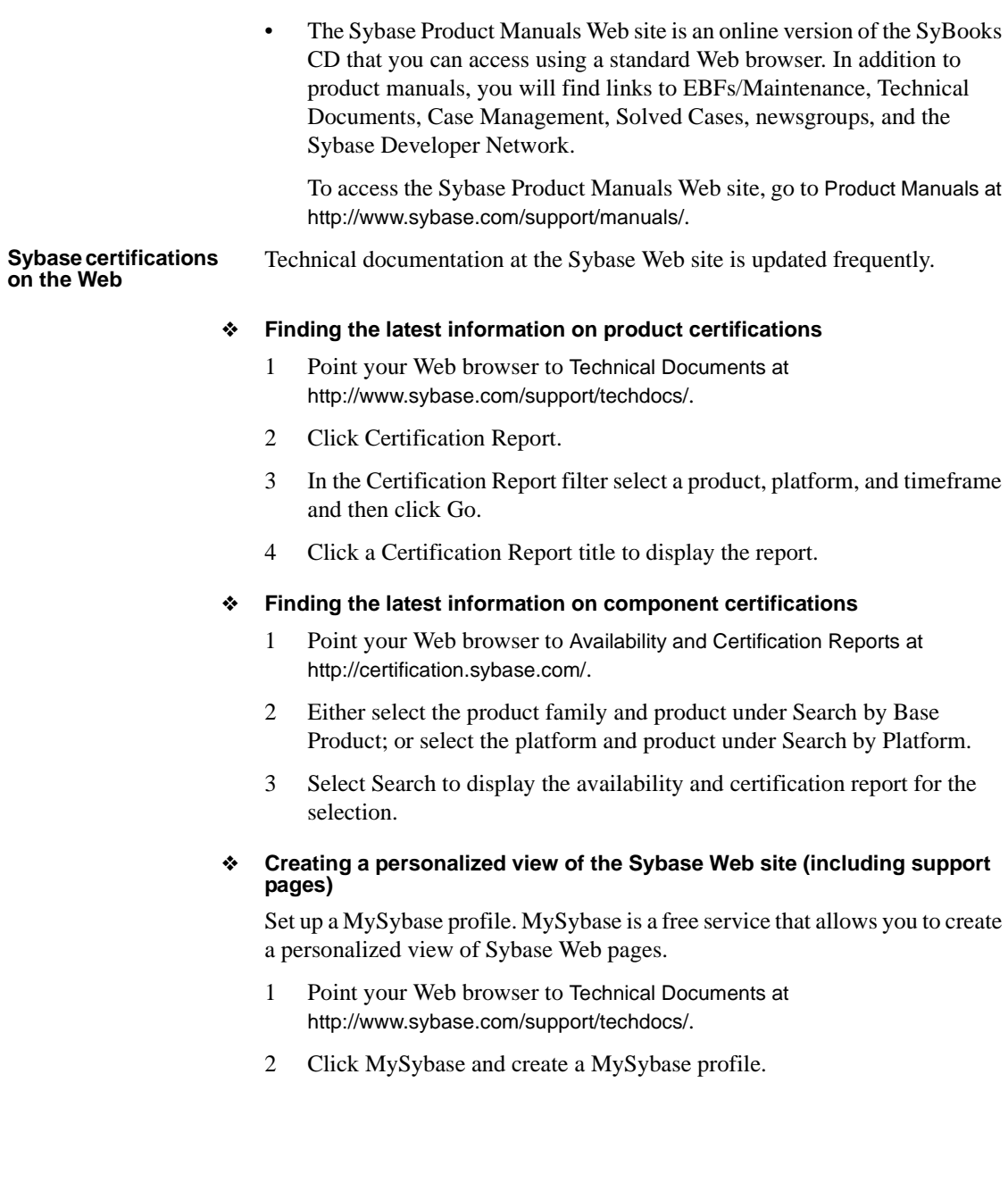

#### **Sybase EBFs and software maintenance**

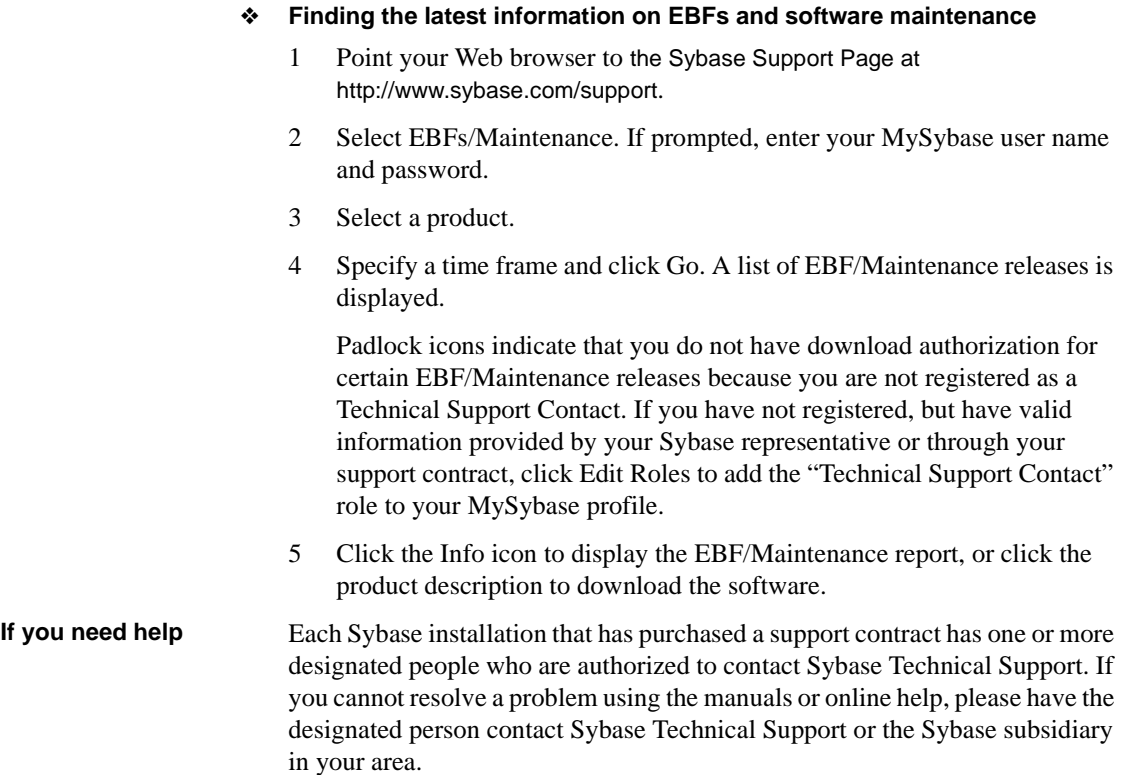

# CHAPTER 1 **SyBooks for Windows Installation**

<span id="page-8-0"></span>This chapter describes how to install SyBooks for Windows.

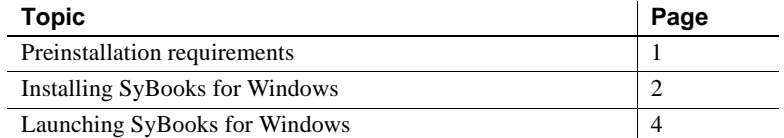

# <span id="page-8-3"></span><span id="page-8-1"></span>**Preinstallation requirements**

<span id="page-8-5"></span>Complete the following preinstallation requirements before proceeding with the SyBooks installation.

### <span id="page-8-2"></span>**Preparing the installation environment**

<span id="page-8-6"></span><span id="page-8-4"></span>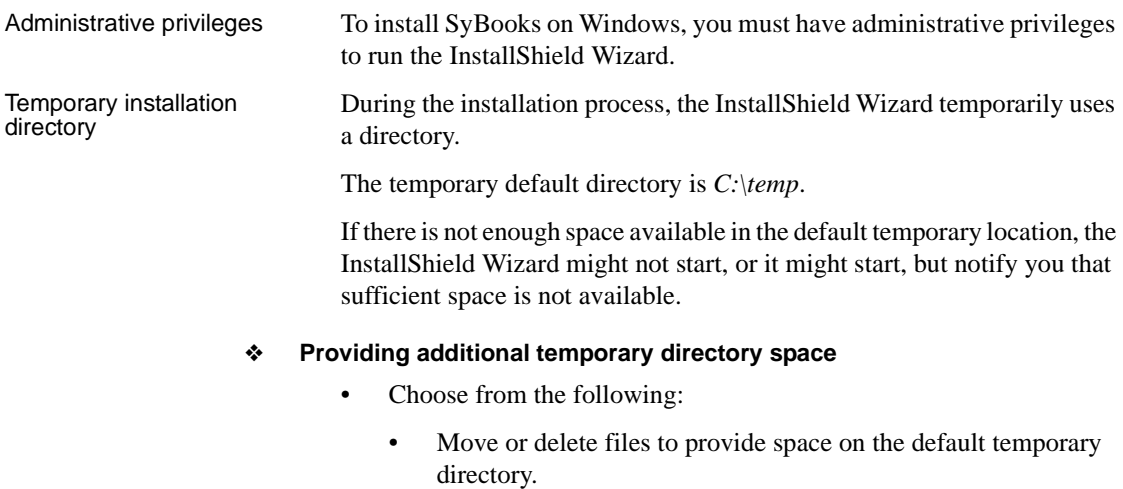

- For Windows, change the setting of the environment variable %TMP% to point to a location with sufficient space.
- Launch the InstallShield Wizard using a different temporary directory. This is sometimes referred to as redirecting the temporary directory space. Verify that the alternate temporary directory exists before you start the installation.

#### ❖ **Redirecting the temporary directory space**

• Navigate to the CD location and enter:

setup -is:tempdir <full path to alternate tempdirectory>

The installation begins as soon as you enter the command.

### <span id="page-9-0"></span>**Software requirements**

Table 1-1 identifies the operating systems required for this product installation.

*Table 1-1: Windows compatible operating systems*

**Operating system** Windows 2000 *Service Pack 2 or higher* Windows XP Windows 2003

<span id="page-9-3"></span>You must also have the Adobe Acrobat Reader to view the documentation that is provided in Portable Document Format (PDF) files. The PDF files are accessed through links on the bookshelf and through the PDF directory on the SyBooks CD.

You can download Acrobat Reader at http://www.adobe.com.

# <span id="page-9-2"></span><span id="page-9-1"></span>**Installing SyBooks for Windows**

For all instructions, <*installation directory*> refers to the designated installation directory. The installation directory name is case-sensitive.

The Windows default directory is *C:\Sybase*.

If the installation directory does not exist, you can either create the directory or the InstallShield Wizard creates it when installation begins. If you receive a memory error while installing, see "Temporary installation directory" on page 1.

#### ❖ **Using the InstallShield wizard**

You must be logged in to the server with administrative rights to begin this installation.

- 1 Insert the CD.
- 2 Start the InstallShield Wizard on Windows.
	- The InstallShield Wizard may start automatically. If it does not:
		- 1 Select Start | Run.
		- 2 Browse to the setup file:

<*CD drive*>:\setup.exe

3 Click OK.

The InstallShield Wizard Welcome window appears.

3 To initiate the installation process, click Next.

The License Agreement window appears.

4 From the drop-down list, select the geographic location for your installation of the software.

The license agreement appears in the main section of the window.

5 Select the appropriate radio button to accept the terms of the Sybase license and continue with the installation.

**Note** To reject the terms of the Sybase license agreement, select *I DO NOT agree to the terms of this license and will not install this software* and click Cancel to exit the InstallShield Wizard.

6 Click Next.

An Installation Summary window appears.

7 Click Next.

The Installation Summary window displays installation progress.

Note If you receive a temporary directory space error, the progress bar does not display. Click Cancel, verify that you have enough space, then restart the installation. See "Temporary installation directory" on page 1.

8 Click Finish when the following message appears:

*The InstallShield Wizard has successfully installed SyBooks for <product>. Choose Finish to exit the wizard.*

<span id="page-11-4"></span>SyBooks installation is complete.

### <span id="page-11-0"></span>**Reviewing subdirectories**

SyBooks is installed into the *<installation directory>\SyBooks* directory. If you selected the default, the installation directory is C:\Sybase\SyBooks.

Under the SyBooks directory is one directory for the product online documentation set and for the uninstaller files. For information about uninstalling, see [Chapter 3, "SyBooks Uninstallation"](#page-18-0).

### <span id="page-11-1"></span>**Tracking product installation information**

The *vpd.properties* file is used for tracking product installation information. On Windows, it is located under *C:\WINNT\*.

Do not move or delete this file from the system.

# <span id="page-11-3"></span><span id="page-11-2"></span>**Launching SyBooks for Windows**

From the desktop, select Start | Programs | Sybase | SyBooks | *<initial SyBooks product installation>*.

**Note** In earlier releases, a separate SyBooks installation was created when another SyBooks was installed. Now, all product documentation appears in the same bookshelf.

# CHAPTER 2 **SyBooks for Linux Installation**

<span id="page-12-0"></span>This chapter describes how to install SyBooks for Linux.

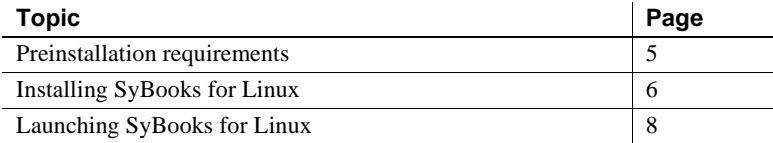

### <span id="page-12-4"></span><span id="page-12-1"></span>**Preinstallation requirements**

<span id="page-12-7"></span>Complete the following preinstallation requirements before proceeding with the SyBooks installation.

### <span id="page-12-2"></span>**Preparing the installation environment**

<span id="page-12-6"></span><span id="page-12-5"></span>You must have write privileges in the directory where you will install SyBooks.

### <span id="page-12-3"></span>**Software requirements**

You must have Red Hat Linux 2.4 or higher for this product installation.

**Note** SyBooks will not install on Red Hat Linux 5.0.

<span id="page-12-8"></span>You must also have the following software:

• **JDK** 1.4 or higher.

You can download JDK from the Sun Java website at http://java.sun.com/.

• Adobe Acrobat Reader to view the documentation that is provided in Portable Document Format (PDF) files. The PDF files are accessed through links on the bookshelf and through the PDF directory on this SyBooks CD

You can download Acrobat Reader from the Adobe website at http://www.adobe.com.

# <span id="page-13-1"></span><span id="page-13-0"></span>**Installing SyBooks for Linux**

#### ❖ **Using the InstallShield Wizard.**

- 1 Insert the CD.
	- If the CD icon appears on the desktop (this can take several seconds), the CD has been automounted and you can go to step 3.
	- If the CD icon does not appear on the desktop, go to step 2 and mount the CD manually.
- 2 Mount the CD in one of the following ways:
	- Using a graphical mounting tool:
		- a Select Main Menu | System Tools | Disk Management.
		- b Select */dev/cdrom*.
		- c Select Mount. The CD icon appears on the desktop.
		- d Click Close and go to step 3.
	- From the command line (you may need root privileges for this procedure):
		- a Select Main Menu | System Tools | Terminal to open a terminal window.
		- b Enter:

mount -r -t iso9660 /dev/cdrom /mnt/cdrom

c At the prompt, enter the command:

/mnt/cdrom/setupLinux

The SyBooks InstallShield launches.

d Go to step 5.

- 3 Double click the CD icon. The CD window opens.
- 4 Double click setupLinux to launch the InstallShield.
- 5 In the InstallShield Welcome window, click Next.
- 6 In the End-user License Agreement window, select the appropriate country/region from the menu, review the license agreement, select I Agree, and click Next.
- 7 In the Directory Name field, specify the directory where SyBooks should be installed and click Next. A summary of your setup selections is displayed.

The directory where you install SyBooks is referred to as *\$SYBASE*.

8 Click Next to start the installation. When the installation is done, you see the following message:

> The InstallShield Wizard has successfully installed SyBooks for *Your Product*. Choose Finish to exit the wizard.

The "Launch SyBooks for *Your Product*" option is selected by default. If you leave it selected, SyBooks launches automatically when you finish the installation. Unselect this option if you do not want SyBooks to launch at this time.

- 9 Click Finish. If you elected to launch SyBooks, the SyBooks Welcome window opens.
- 10 Click Display Bookshelf. The SyBooks window opens in your browser. The left pane contains document collection links and the right pane displays document text. If the Confirm Migration window opens, follow the instructions on the window to set up your profile.
- 11 To view a document: In the left pane, click on a collection to expand it and then select and expand a document title. The text of the selected document appears in the right pane. Navigate through a document by using the links in the left pane or the Forward/Back arrows in the right pane.
- 12 To close SyBooks, go to the Welcome window and click Close, and then close your browser.
- 13 Unmount the CD in one of the following ways:
	- Autounmount—if your system has the automounter, you can unmount simply by right-clicking the CD icon and selecting Eject.
	- Graphical mounting tool:
- a Select Main Menu | System Tools | Disk Management.
- b Select */dev/cdrom*.
- c Click Unmount. The CD icon disappears from the desktop.
- d Click Close and remove the CD from the CD drive.
- From the command line (you may need root privileges for this procedure):
	- a Select Main Menu | System Tools | Terminal to open a terminal window.
	- b Enter:

umount /mnt/cdrom

**Note** Watch the spelling of the umount command—it is not *un*mount.

<span id="page-15-2"></span>The CD icon disappears from the desktop.

c Remove the CD..

# <span id="page-15-1"></span><span id="page-15-0"></span>**Launching SyBooks for Linux**

❖ **Launching SyBooks from the Linux desktop**

**Note** The SyBooks CD is not required for this launch procedure, but SyBooks must already be installed.

- 1 Navigate to the *\$SYBASE/SyBooks/<your\_product>* directory.
- 2 Double click *sybooks.sh*.
- 3 In the Run or Display window, click Run. The SyBooks Welcome window opens.

4 Click Display Bookshelf. The SyBooks wondow displays in your browser.

**Note** In earlier releases, a separate SyBooks installation was created when another SyBooks was installed. Now, all product documentation appears in the same bookshelf.

# CHAPTER 3 **SyBooks Uninstallation**

<span id="page-18-0"></span>This chapter describes how to uninstall SyBooks.

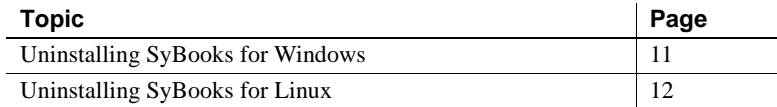

# <span id="page-18-2"></span><span id="page-18-1"></span>**Uninstalling SyBooks for Windows**

<span id="page-18-3"></span>The uninstall program, *uninstall.exe,* removes the SyBooks files installed for a selected product documentation set.

The uninstall program is located in *<installation directory>\SyBooks\ uninstallers\<product>*.

#### ❖ **Uninstalling SyBooks for Windows**

- 1 Initiate the InstallShield Wizard for SyBooks. In Windows, choose one of the following:
	- Select Start | Settings | Control Panel | Add/Remove Programs.

Select the appropriate SyBooks for <product> and click Remove.

The InstallShield wizard starts the uninstallation process.

• At the command prompt, enter:

```
cd <installation 
directory>\SyBooks\uninstallers\<product>
```
.\uninstall

2 Click Next on the Welcome window.

The window displays the features that are selected for removal.

- 3 Click Next.
- 4 Click Finish.

#### <span id="page-19-3"></span>❖ **Directory clean-up**

Manually remove the remaining directories:

#### *Table 3-1: Remaining files in the SyBooks\<product> directory*

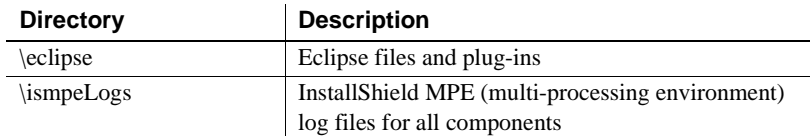

# <span id="page-19-1"></span><span id="page-19-0"></span>**Uninstalling SyBooks for Linux**

#### <span id="page-19-2"></span>❖ **Uninstalling SyBooks for Linux**

- 1 Navigate to *\$SYBASE/SyBooks/<your\_product>/uninstallers*.
- 2 Double click Uninstall. The Uninstall wizard starts.
- 3 Click Next. A summary of what will be uninstalled is displayed.
- 4 Click Next. The uninstall process begins. When it completes, this message displays:

The InstallShield Wizard has successfully uninstalled SyBooks for <product>. Choose Finish to exit the wizard.

- 5 Click Finish.
- 6 Delete any remaining SyBooks files and directories from *\$SYBASE*.

# <span id="page-20-0"></span>**Index**

# **A**

administrative privileges [Linux 5](#page-12-5) administrative rights [Windows 1](#page-8-4)

### **E**

environment, preparing for installation [Linux 5](#page-12-6) [Windows 1](#page-8-4)

# **I**

installing [preparing Linux environment for 5](#page-12-6) [preparing Windows environment for 1](#page-8-4) [server 2,](#page-9-1) [4](#page-11-1) [SyBooks for Linux 5–](#page-12-7)[8](#page-15-2) [SyBooks for Windows 1–](#page-8-5)[4](#page-11-4) [temporary directory 1](#page-8-6)

### **L**

launching SyBooks [Linux 8](#page-15-0) [Windows 4](#page-11-2) Linux [installing SyBooks on 5–](#page-12-7)[8](#page-15-2) [preparing environment for installation 5](#page-12-6) [uninstalling SyBooks on 12](#page-19-2)

### **P**

[PDF 5](#page-12-8)

**Installation Guide 13** 

[downloading Acrobat Reader 2](#page-9-3) [viewing 2,](#page-9-3) [5](#page-12-8) platform support [Linux 5](#page-12-3) [Windows 2](#page-9-0)

### **S**

server [installing 2](#page-9-1) [uninstalling 11](#page-18-1) starting SyBooks [Linux 8](#page-15-0) [Windows 4](#page-11-2) supported platforms [Linux 5](#page-12-3) [Windows 2](#page-9-0)

### **T**

[temporary installation directory 1](#page-8-6) [tracking server installation information 4](#page-11-1)

### **U**

uninstalling SyBooks [Linux 12](#page-19-2) [Windows 11](#page-18-3) [Windows clean-up 12](#page-19-3) [uninstalling the server 11](#page-18-1)

### **W**

Windows [installing SyBooks on 1–](#page-8-5)[4](#page-11-4) *Index*

[preparing environment for installation 1](#page-8-4) [uninstalling SyBooks on 11](#page-18-3)